### **Teacher and Administrator User Guide**

<span id="page-0-0"></span>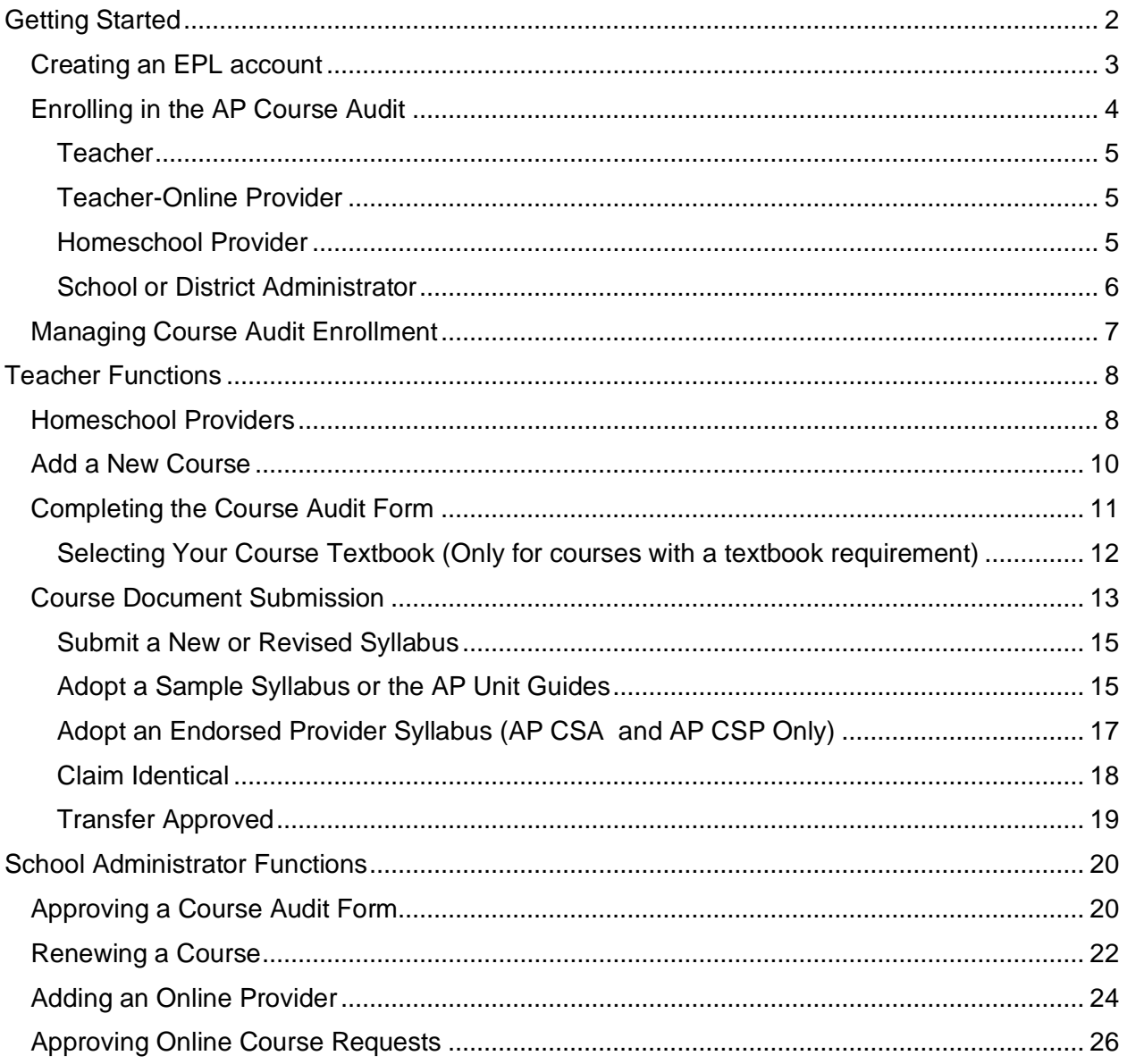

### <span id="page-1-0"></span>Getting Started

Begin by going to the AP Course Audit site, [apcentral.collegeboard.org/apcourseaudit.](https://apcentral.collegeboard.org/courses/ap-course-audit/about) Then click 'Sign In' to add AP Course Audit to your EPL account.

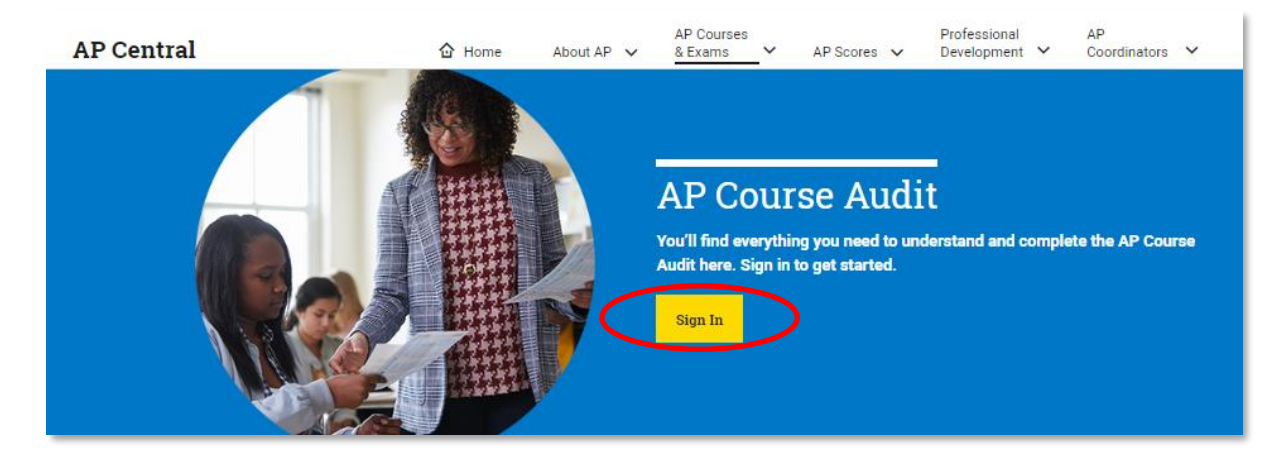

If you do not have an EPL account, click 'Sign Up' and proceed to [Creating an EPL account](#page-2-0) section of this document.

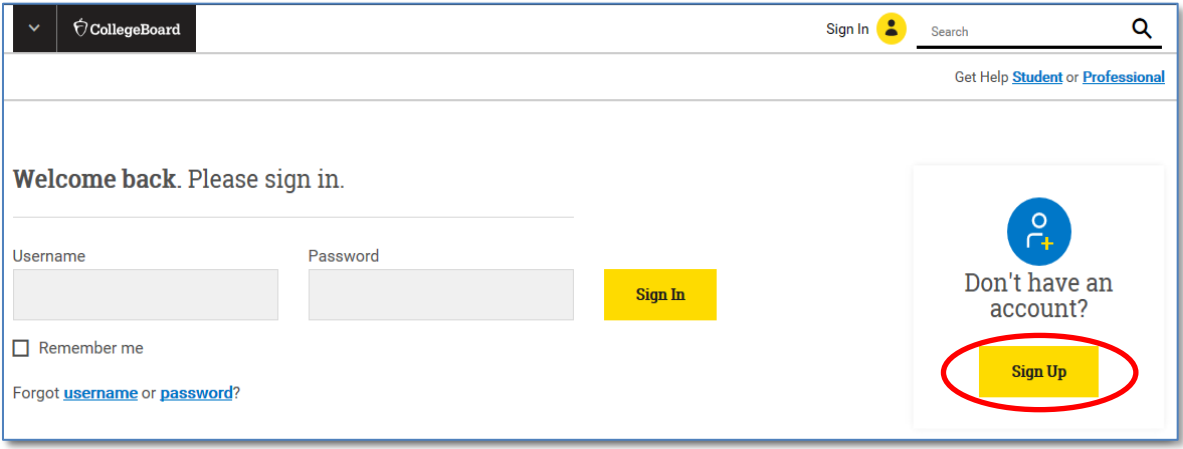

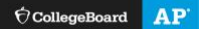

### <span id="page-2-0"></span>Creating an EPL account

Complete the form to create an [EPL account.](https://cbaccount.collegeboard.org/professional/viewCreateAccountAction?appId=205&DURL=https%3A%2F%2Fcbsso.collegeboard.org%2Fidp%2FstartSSO.ping%3FPartnerSpId%3DEPIC) Remember to use an email address that you check regularly to ensure that you receive future communications from The College Board.

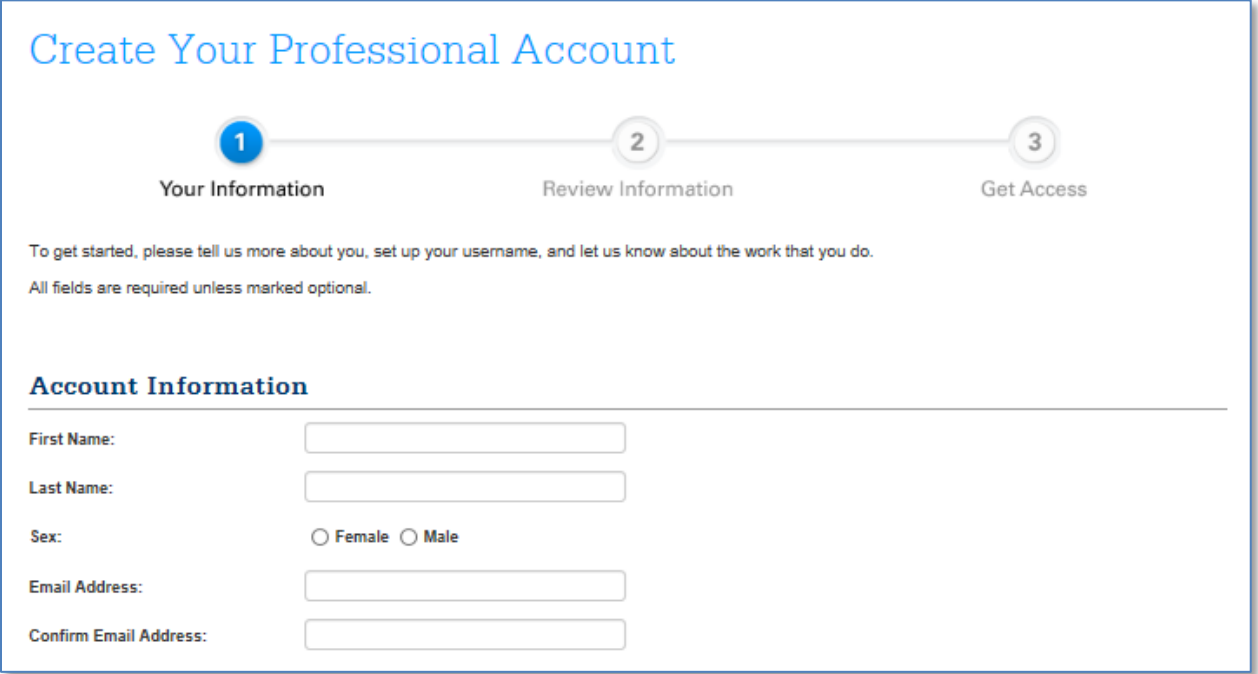

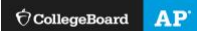

### <span id="page-3-0"></span>Enrolling in the AP Course Audit

Once logged into your professional account:

1. Go to the **Add Additional Tools and Services** menu and locate AP Course Audit on the list. Click 'Get Access'.

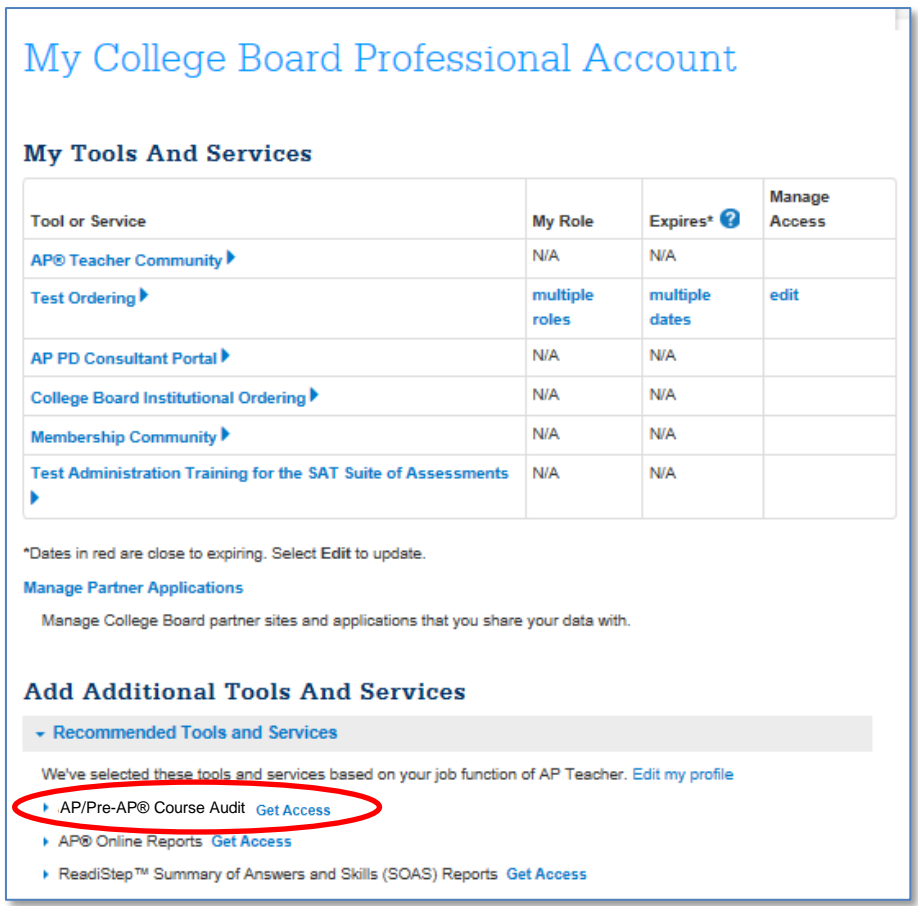

- 2. Once on the **Get Access to AP Course Audit** page:
	- a. Select your role from the 'Job Function' dropdown
	- b. Select your professional organization professional organization
	- c. Click 'Add'

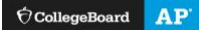

#### <span id="page-4-0"></span>**Teacher**

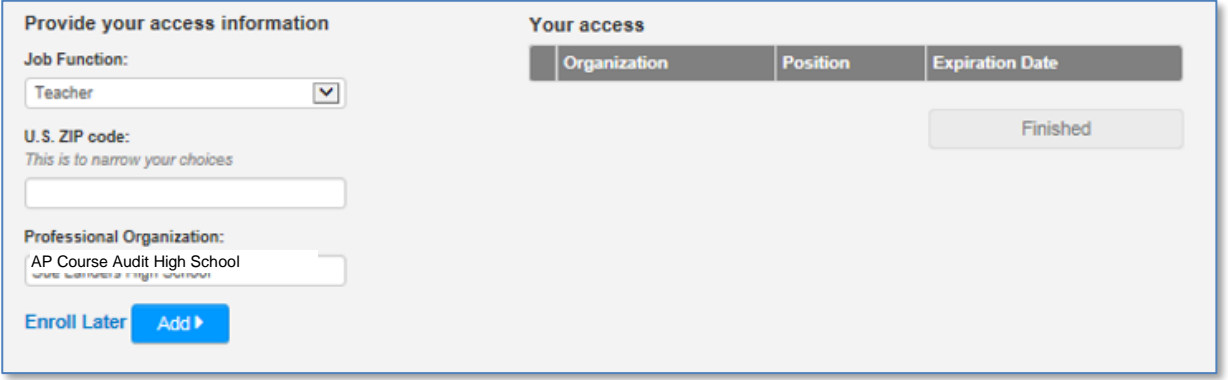

<span id="page-4-1"></span>Teacher-Online Provider - Teachers at Online/Distance learning providers should select this option to enroll in the AP Course Audit.

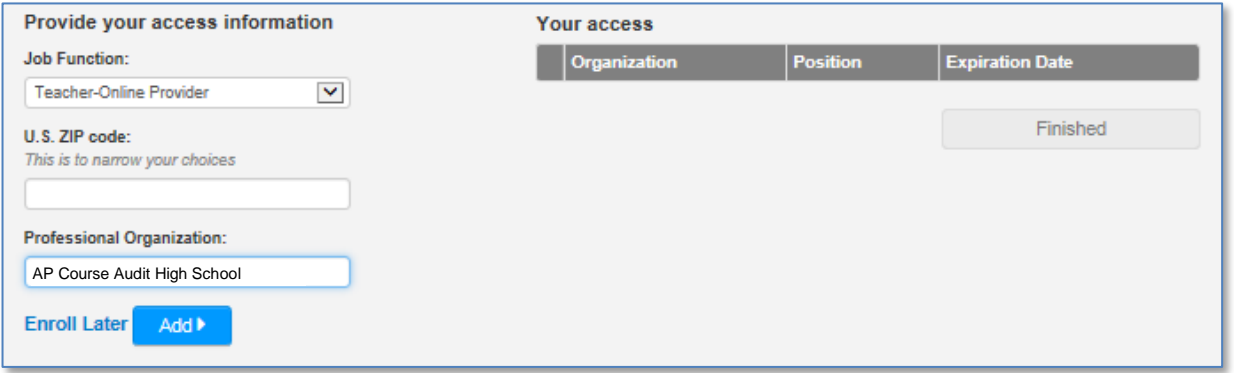

<span id="page-4-2"></span>Homeschool Provider – Homeschool teachers should select the 'Teacher' role, and their homeschool state under 'Professional Organization'.

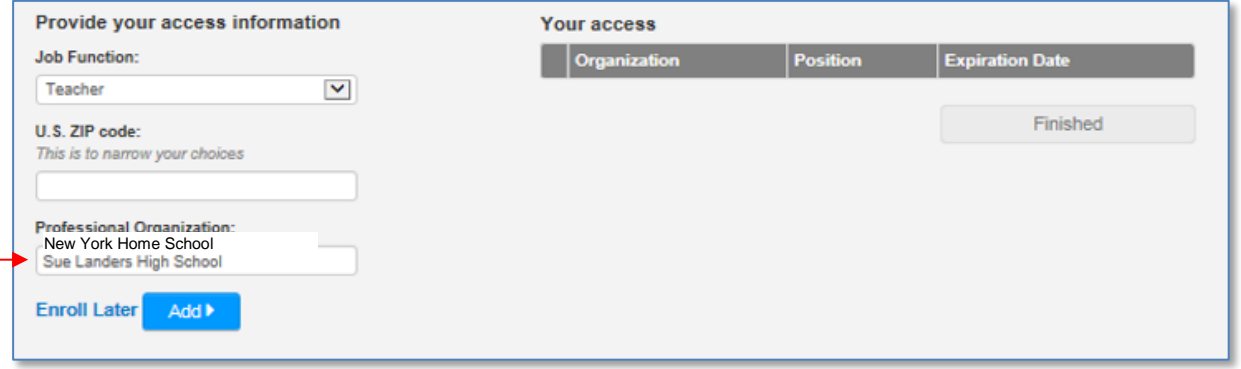

Once you have successfully enrolled 'Your access' will list your organization name and AP Course Audit role.

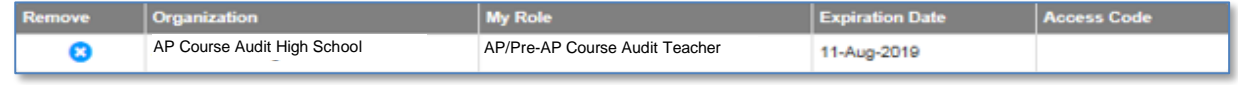

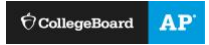

#### <span id="page-5-0"></span>School or District Administrator

To obtain an access code for the role of administrator call the Advanced Placement Program® helpline for K-12 Educators: 877.274.6474; option 6, then option 1.

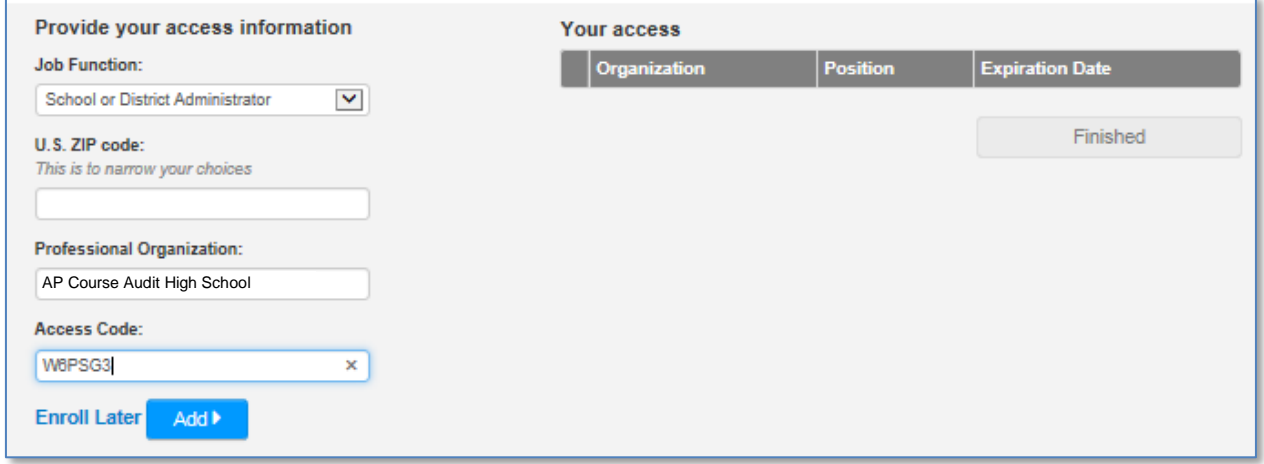

Once you have successfully enrolled in AP Course Audit, 'Your access' will list your organization name and AP Course Audit role.

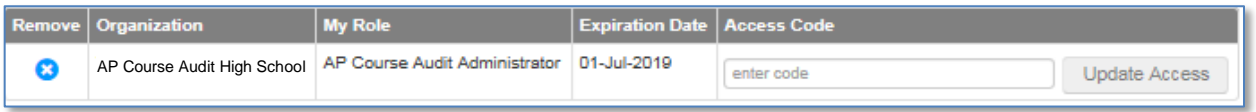

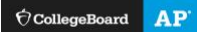

### <span id="page-6-0"></span>Managing Course Audit Enrollment

To update your role or organization, return to the 'My Tools And Services' page and under 'Manage Access' select 'edit'.

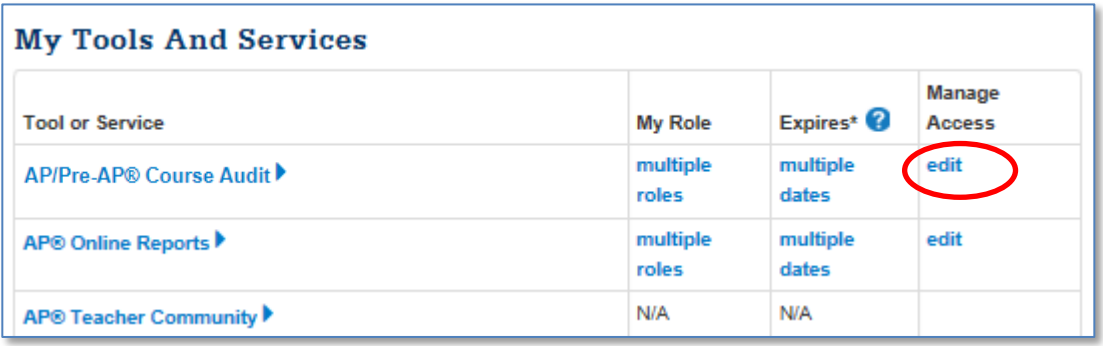

To change schools, you can remove and add schools in this tab to update your audit enrollment.

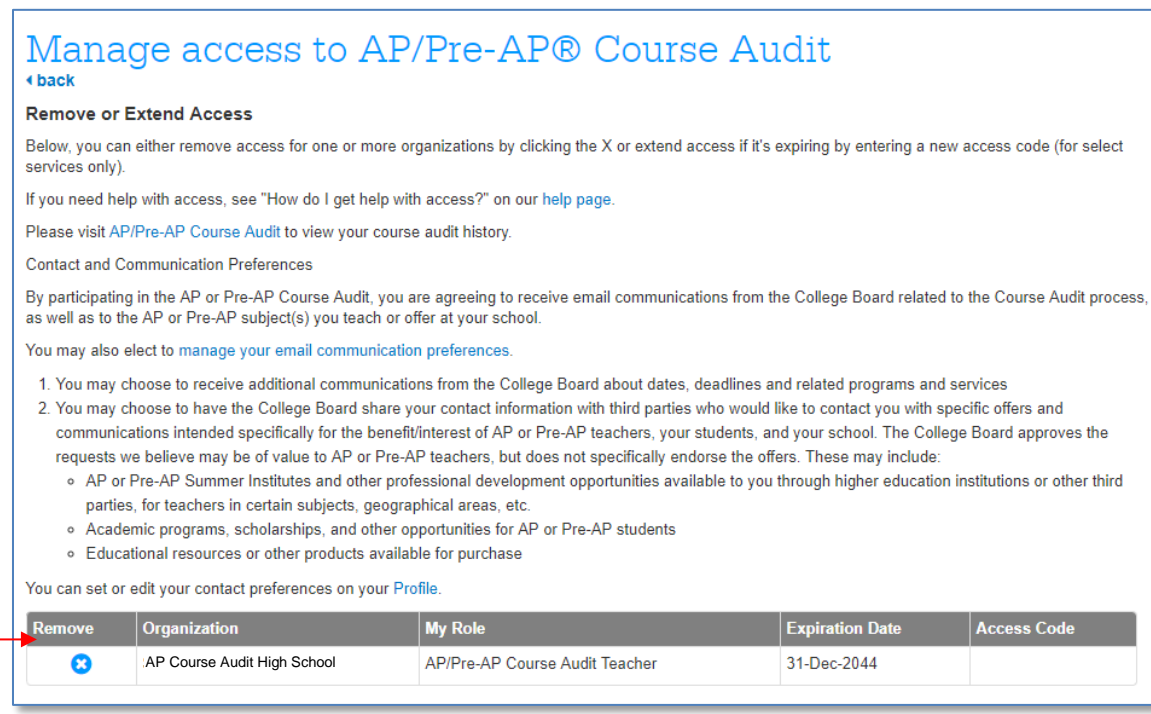

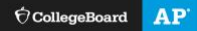

### <span id="page-7-0"></span>Teacher Functions

The following functions are to be performed by an AP Teacher or Homeschool Provider.

### <span id="page-7-1"></span>Homeschool Providers

When you sign into your course audit account for the first time, you will need to complete an application to verify your homeschool provider status in your state.

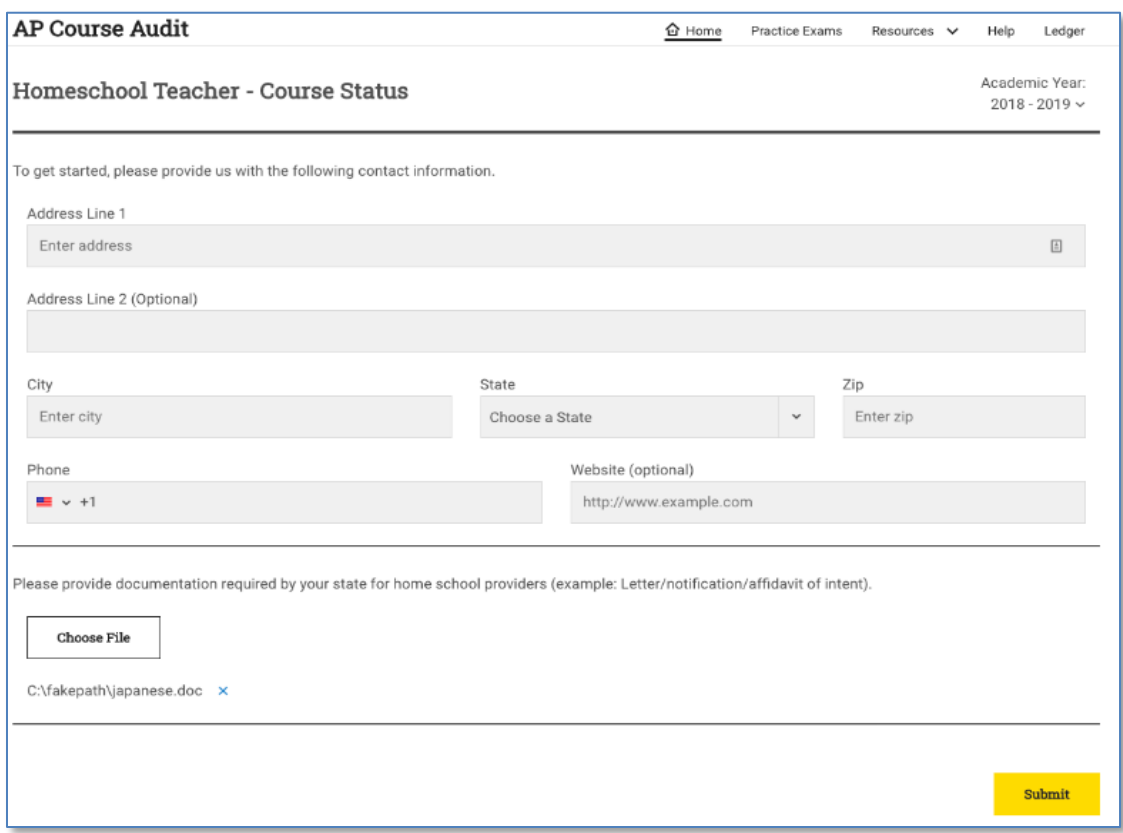

Note: when your homeschool provider application has been approved, the following header will display on your Course Status page:

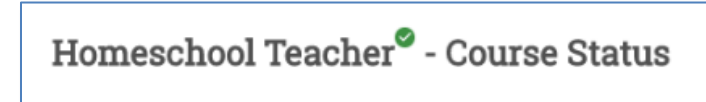

Once you've completed the application, you can add a new course and complete the course audit form or request a course from an online provider. Go to the [Add a New Course](#page-8-0) section of the user guide for instructions.

Homeschool providers can click on the "Add Online Provider" button to request a course from an Online Provider. Refer to step 2 in the [Adding an Online Provider](#page-23-0) section for further instructions.

<span id="page-8-0"></span>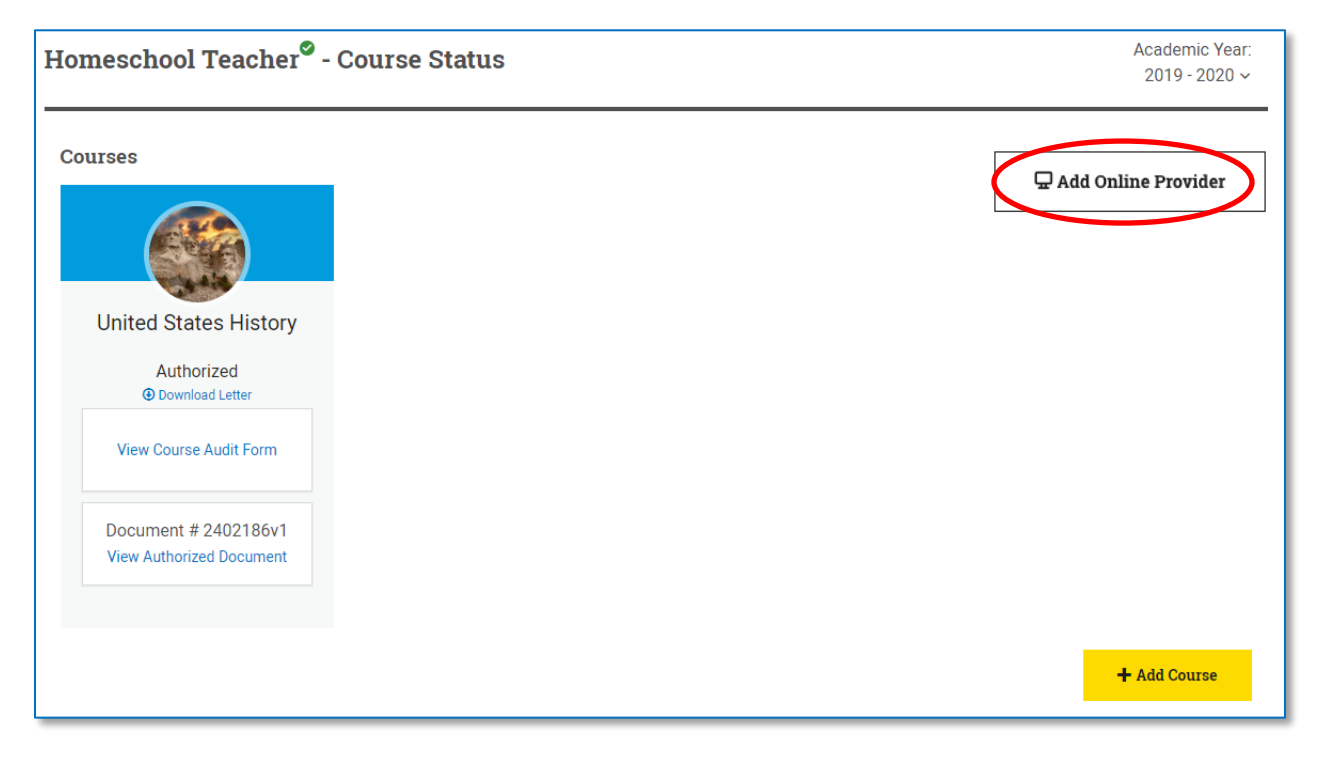

#### <span id="page-9-0"></span>Add a New Course

1. Confirm that the profile page is on the current Academic Year.

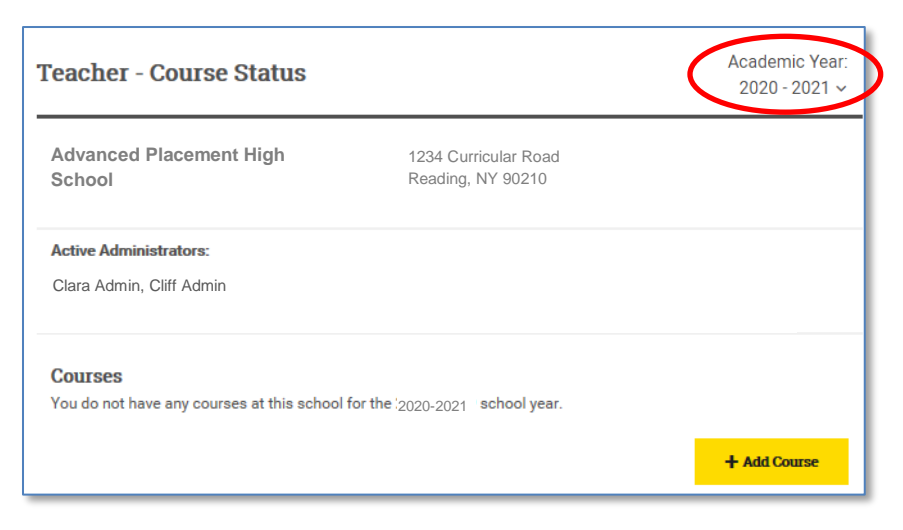

- 2. Click '+Add Course' to select the course you plan to teach and follow the prompts.
- 3. Once you've added the course, click 'Complete Course Audit Form' to complete the form.

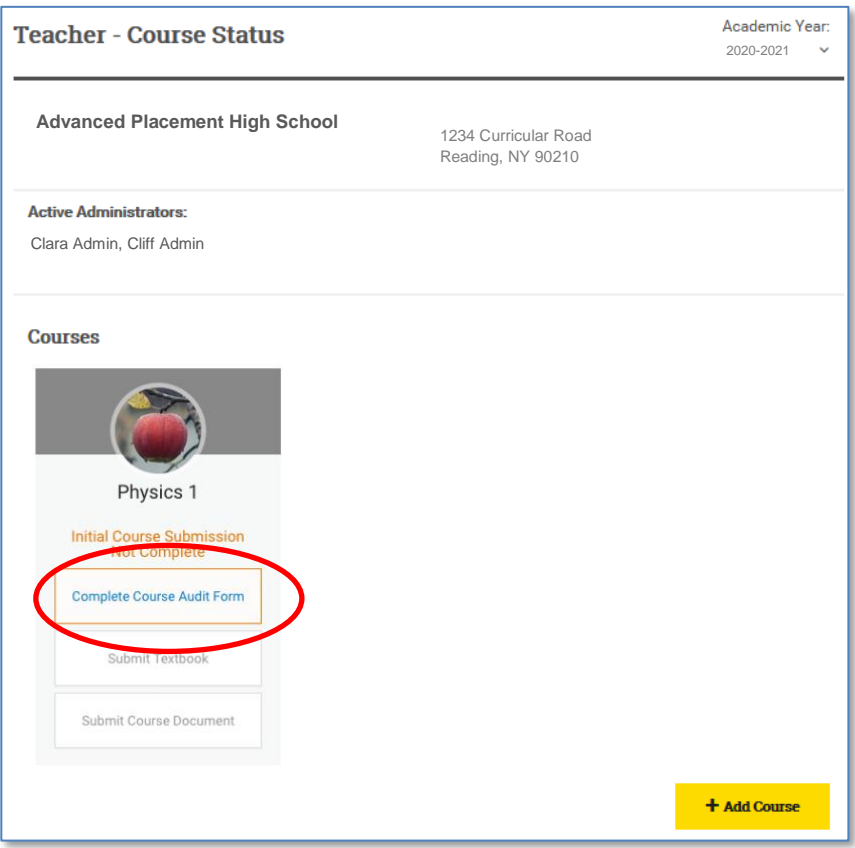

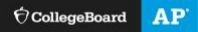

### <span id="page-10-0"></span>Completing the Course Audit Form

Carefully read through each of the attestations and initial the form to submit for administrator approval. **Note: Homeschool teachers will not need an administrator to approve their course audit form.**

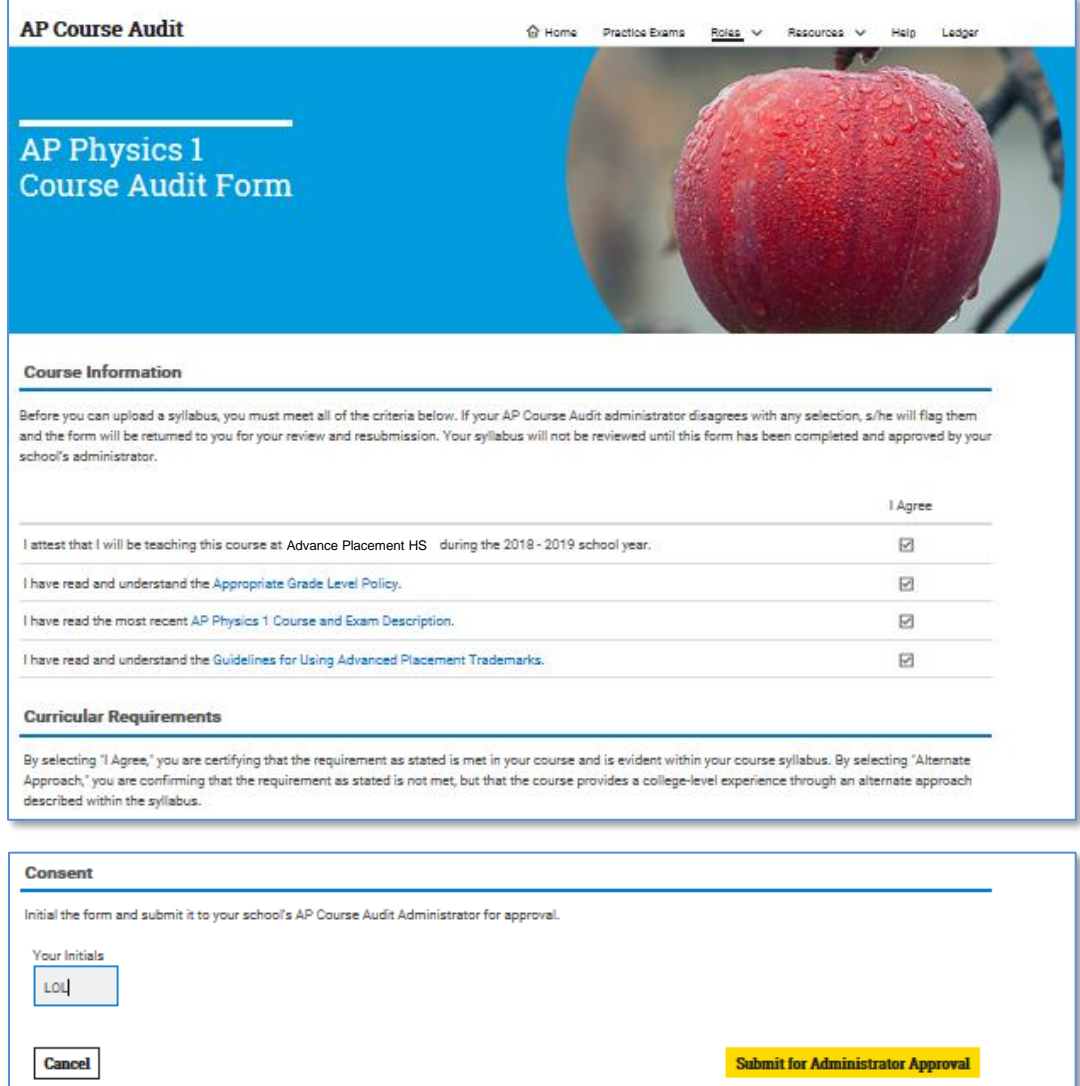

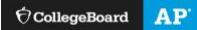

#### <span id="page-11-0"></span>Selecting Your Course Textbook (Only for courses with a textbook requirement)

On your course audit from , g 'Textbook Selection' appears on the Course Audit form, above Teacher Questions.

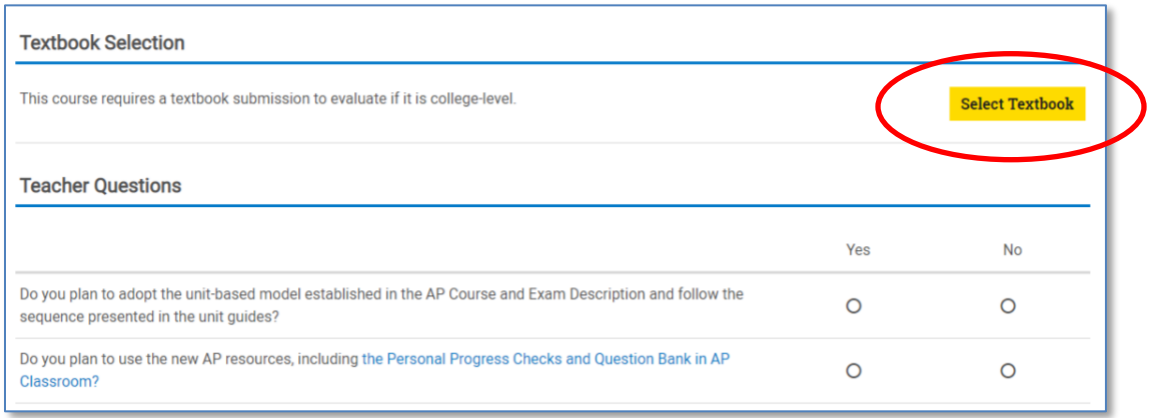

When you click on "Select Textbook", a non-exhaustive list of pre-approved textbooks will appear. Scroll through the list and select the textbook that matches the one you use.

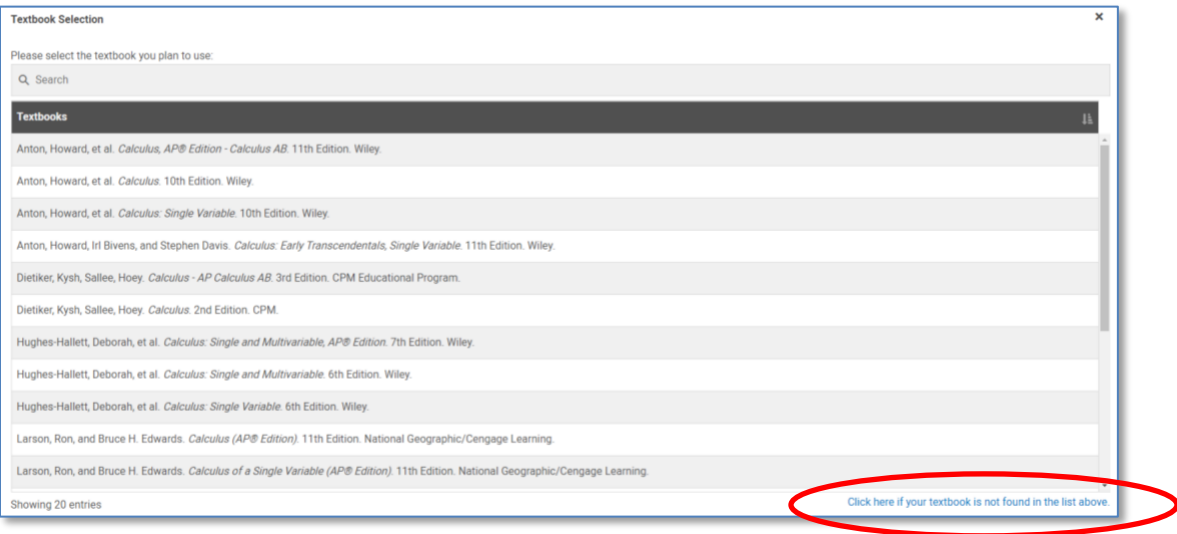

If you do not use any textbook on the list or use a different edition of listed textbook, select "Click here if you textbook is not found in the list above." A new window will pop up in which you can enter your textbook details.

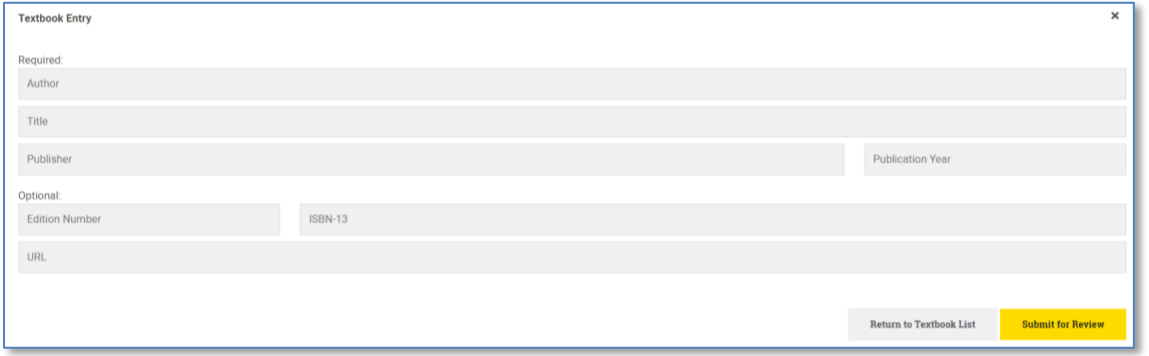

### <span id="page-12-0"></span>Course Document Submission

Once you've completed the Course Audit form click 'Submit Course Document'.

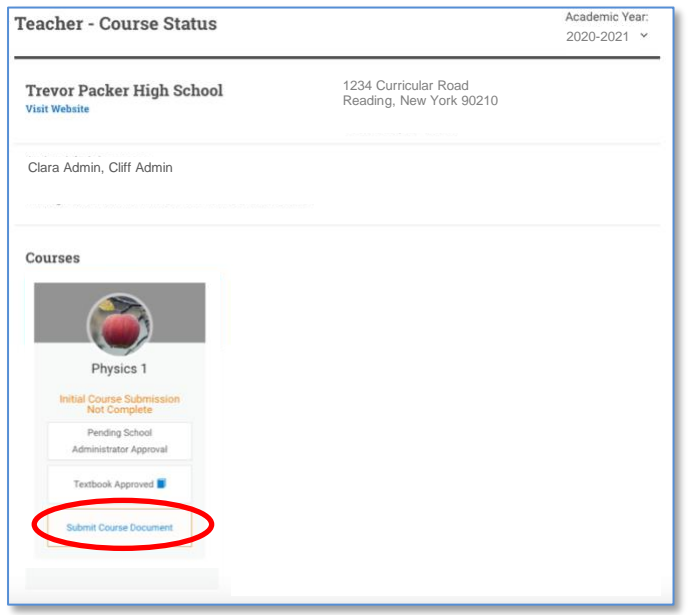

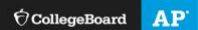

You can use one of the following options to submit your course document:

- [Submit your own course syllabus](#page-14-0) for review
- [Adopt a Sample Syllabus or Adopt the AP Unit Guides](#page-14-1)
- [Adopt an Endorsed Provider Syllabus](#page-18-0) (CSP and CSA Only)
- [Claim identical](#page-16-0) to a colleague's approved syllabus
- [Transfer an approved syllabus](#page-18-0) (Only available when a teacher changes schools)

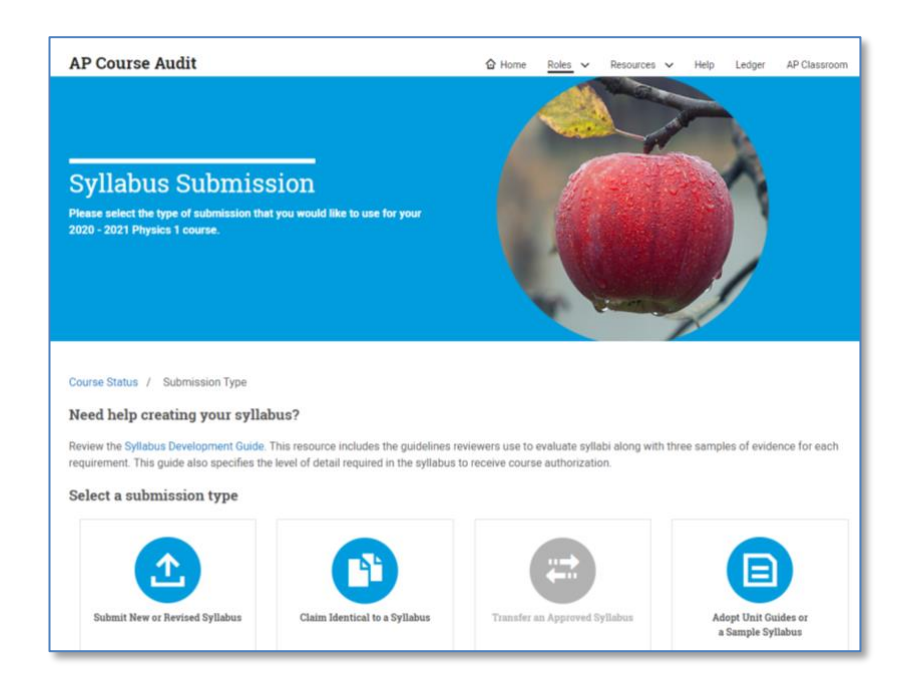

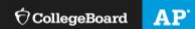

#### <span id="page-14-0"></span>Submit a New or Revised Syllabus

Select this option if you have created your own syllabus or have revised an existing syllabus and want to submit it for review. Review the **Syllabus Development Guide**. This resource includes the guidelines reviewers use to evaluate syllabi along with three samples of evidence for each requirement. This guide also specifies the level of detail required in the syllabus to receive course authorization.

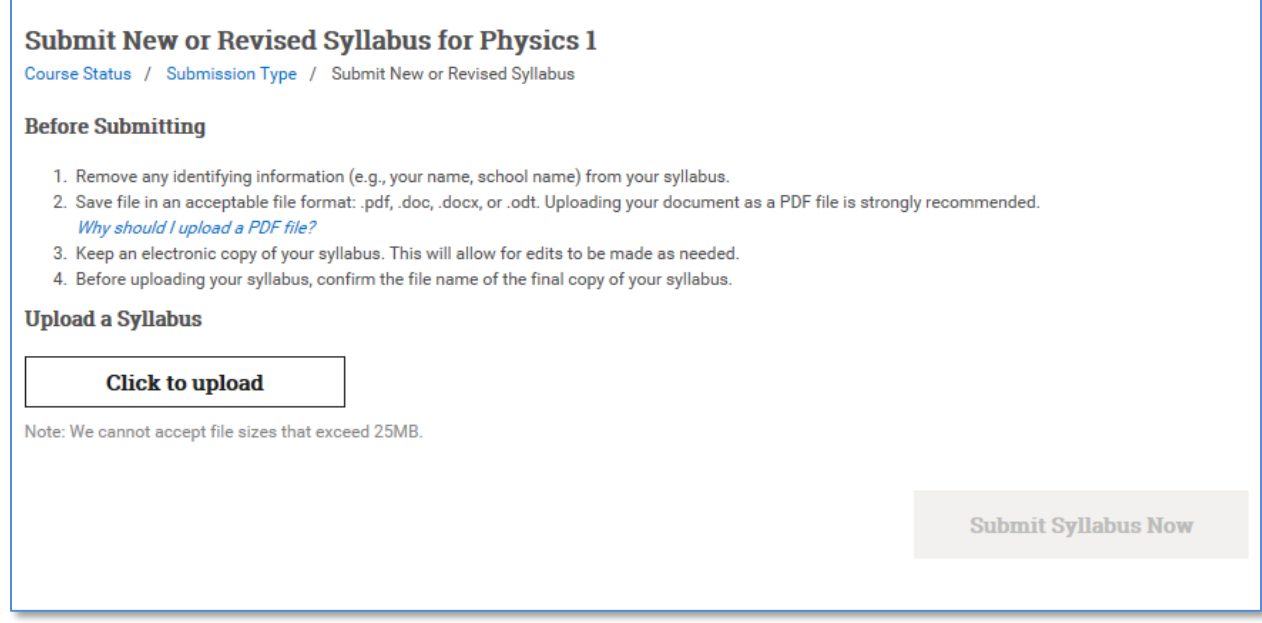

**AP Computer Science A and AP Computer Science Principles**: If you select this option but are planning to use an Endorsed Provider Syllabus click "Adopt Endorsed Provider Syllabus". Refer to Adopt [an Endorsed Provider Syllabus](#page-17-1) for information on how to submit a syllabus.

### <span id="page-14-1"></span>Adopt a Sample Syllabus or the AP Unit Guides

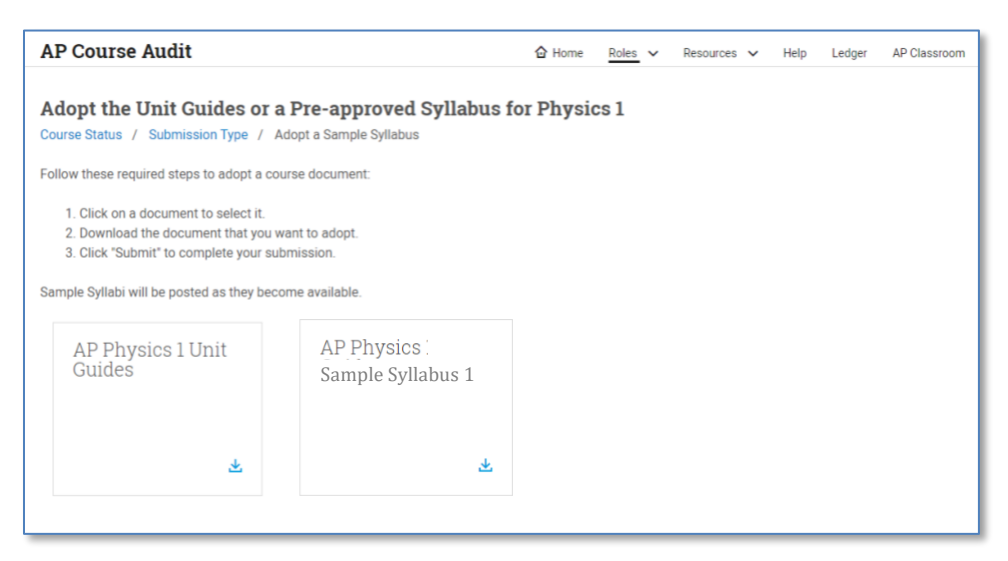

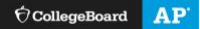

**Adopt a Sample Syllabus**: Select this option to download and adopt an annotated sample syllabi.

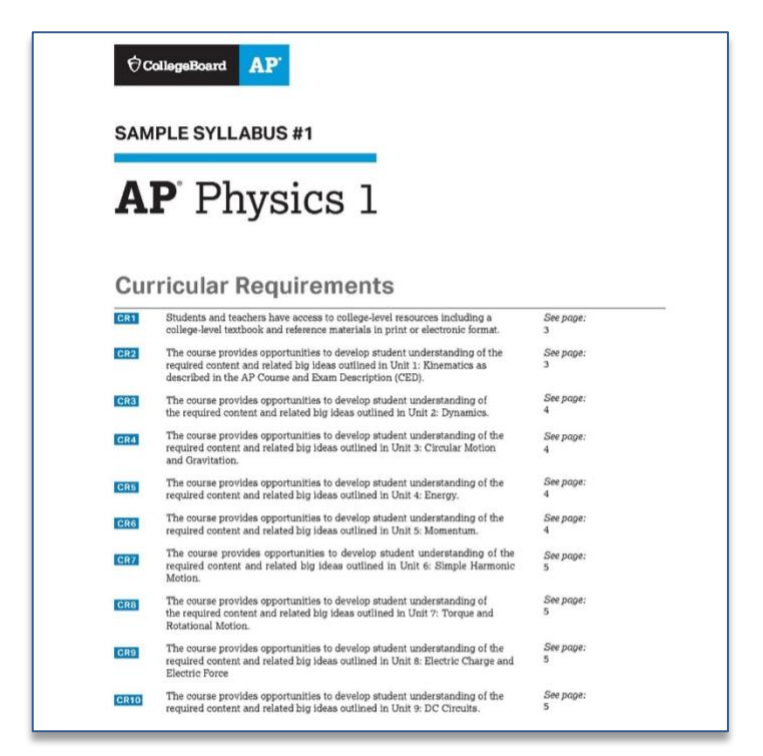

**Adopt the AP Unit Guides**: Select this option to download and adopt the unit guides for your course.

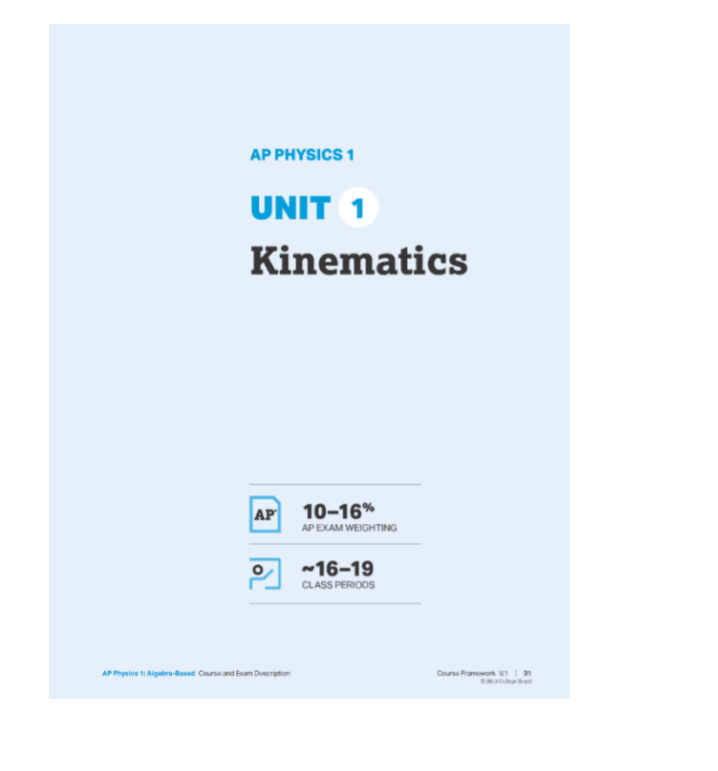

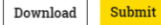

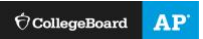

<span id="page-16-0"></span>Adopt an Endorsed Provider Syllabus (AP CSA and AP CSP Only)

1. Select the endorsed provider syllabus – by name – that you would like to use. **Note**: you may have to scroll to the bottom of your screen to locate the syllabus you want.

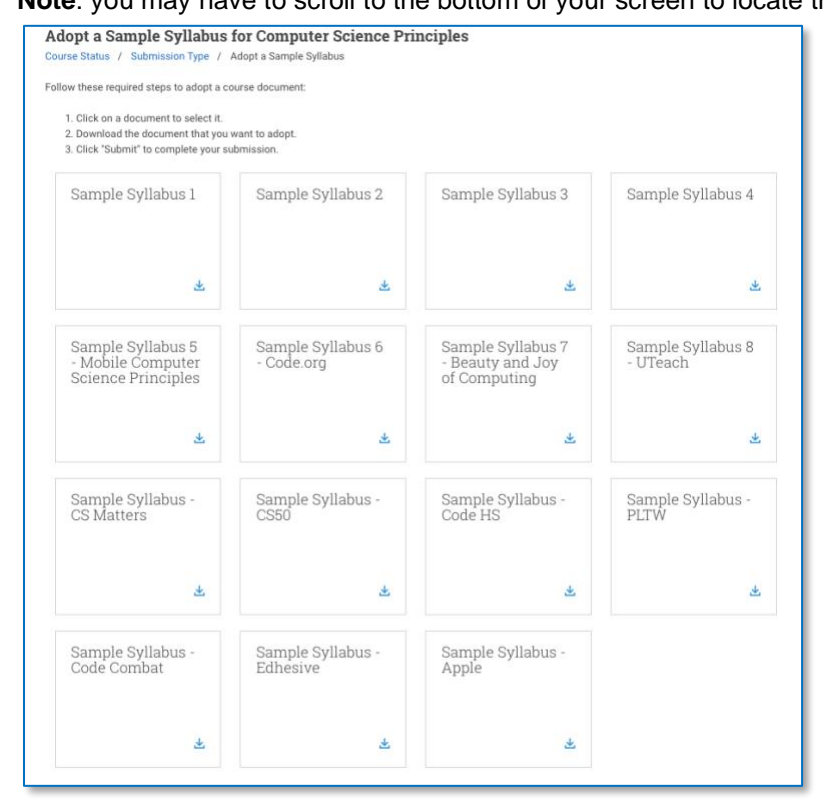

This image is only for reference. Sign in to your APCA accout to see the current provider syllabi available for adoption.

2. Download and submit the sample syllabus you've selected.

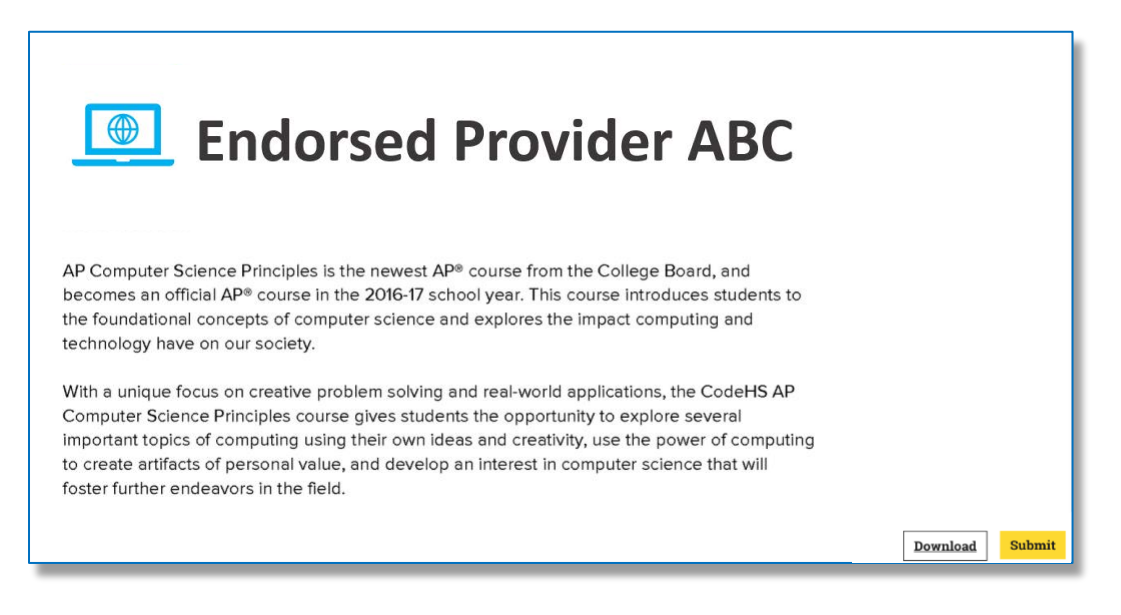

### <span id="page-17-0"></span>Claim Identical

Select this option if you plan to use another teacher's approved syllabus. You must obtain the approved course document ID number and a copy of the approved syllabus in advance.

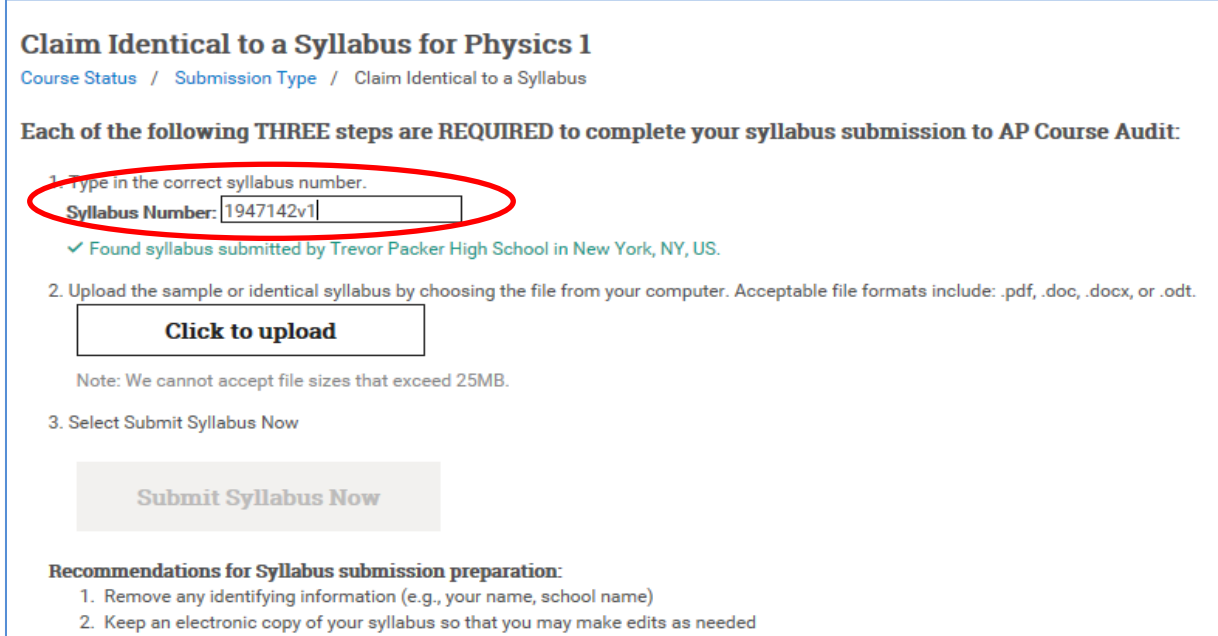

<span id="page-17-1"></span>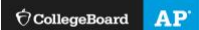

#### <span id="page-18-0"></span>Transfer Approved

Select this option if you have changed schools and would like to use a previously approved syllabus at your new school.

1. Choose a previously approved syllabus from your account. **Note**: The syllabus must meet the current curricular requirements of the course.

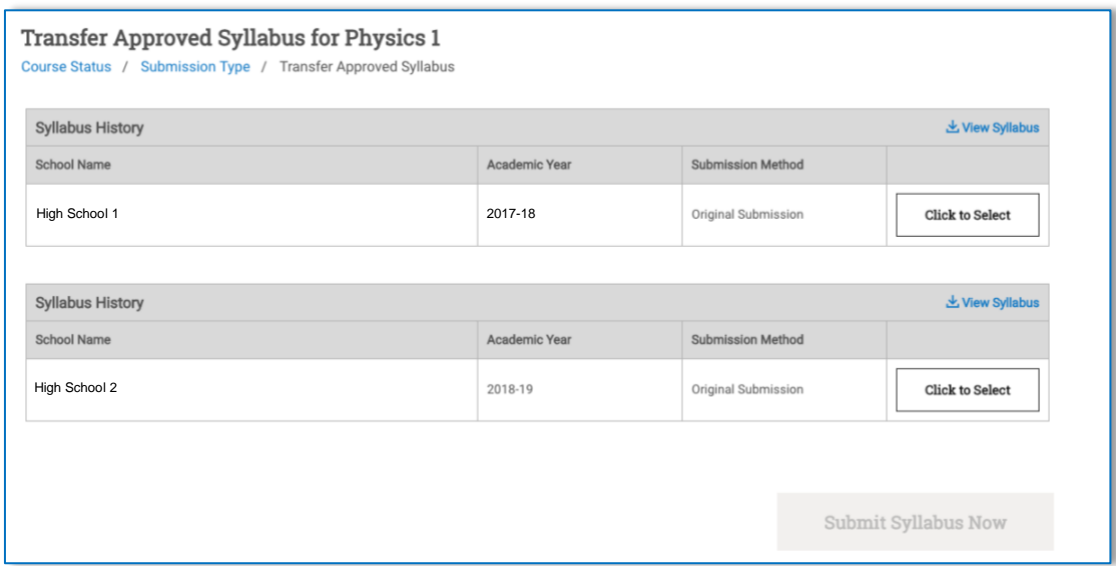

2. Once you've chosen the syllabus you want to transfer, you can submit your syllabus.

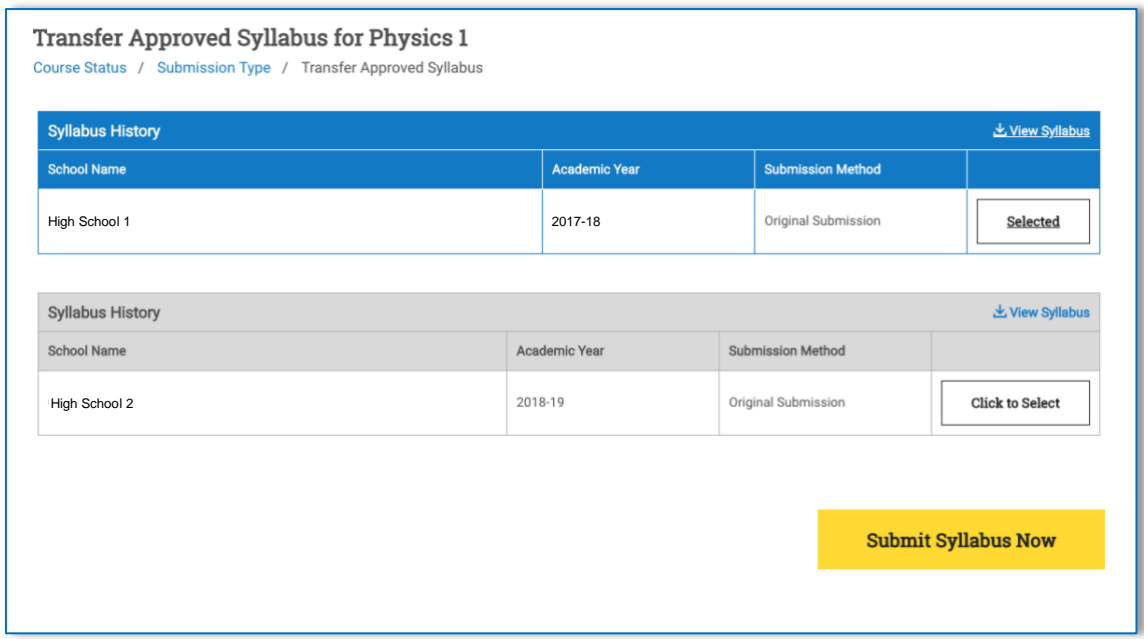

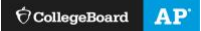

### <span id="page-19-0"></span>School Administrator Functions

The following functions can only be performed by a course audit school administrator.

### <span id="page-19-1"></span>Approving a Course Audit Form

The list of courses your school offers is located on the **School Status** page of your AP Course Audit Account. The Course Audit Form column indicates which courses are ready for you to 'Approve'.

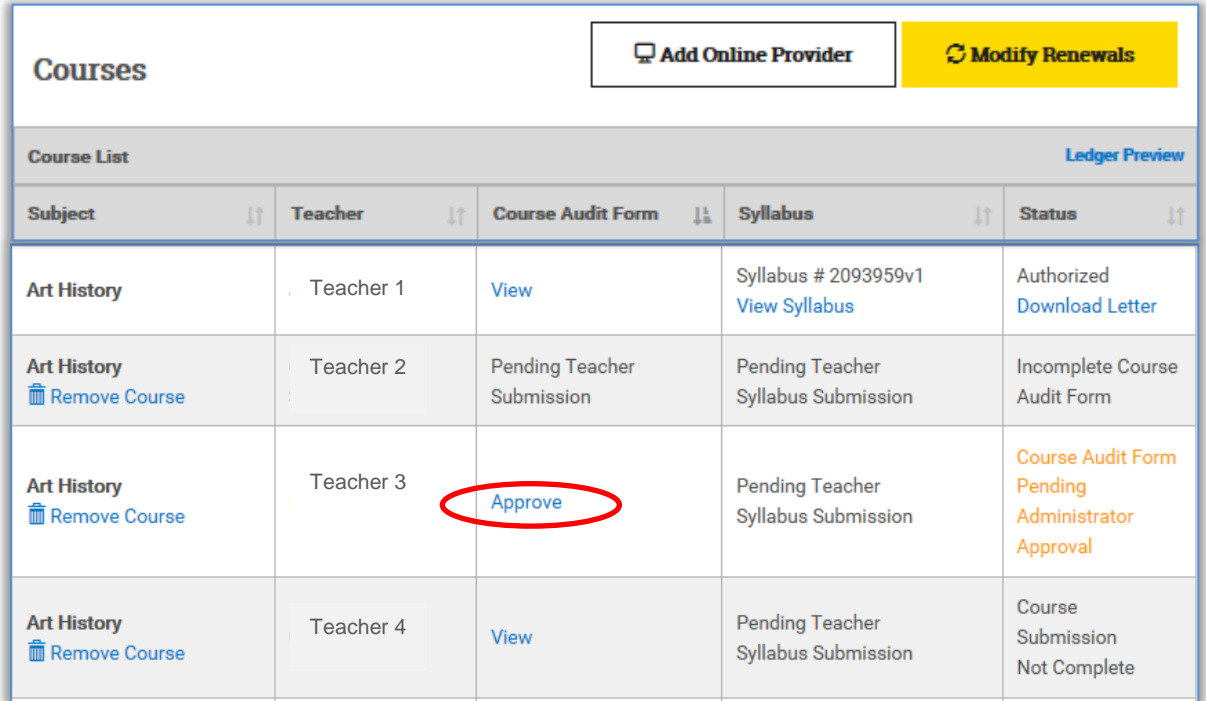

The **Status** column lists the standing of each course. The following are descriptions of status types:

**Authorized** – All required course materials have been successfully reviewed.

**Incomplete Course Audit Form** – Teacher has added the course but has not completed their Course Audit form.

**Course Audit Form Pending Administrator Approval** – The Course Audit form requires an Administrators approval.

**Course Submission Not Complete** – Teacher has completed their Course Audit form but has not submitted a syllabus.

When you click 'Approve', you will be directed to the administrator view of the teacher's Course Audit form. Here, you will confirm the teacher's selections and that the school is able to provide the required resources to teach the AP Course.

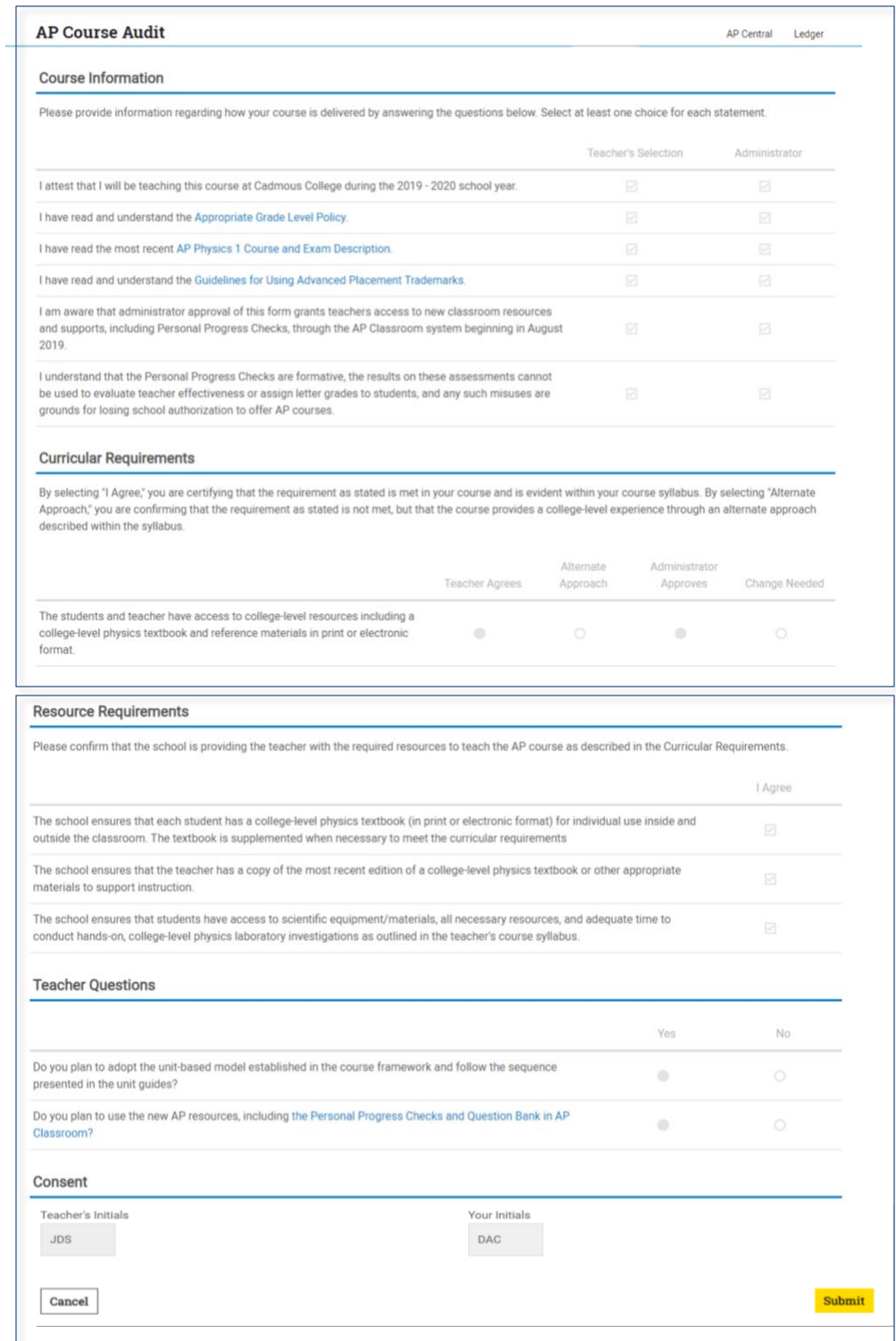

### <span id="page-21-0"></span>Renewing a Course

1. Administrators can renew previously authorized courses for the current school year. From your School Status page, Click the 'Renew Courses' button.

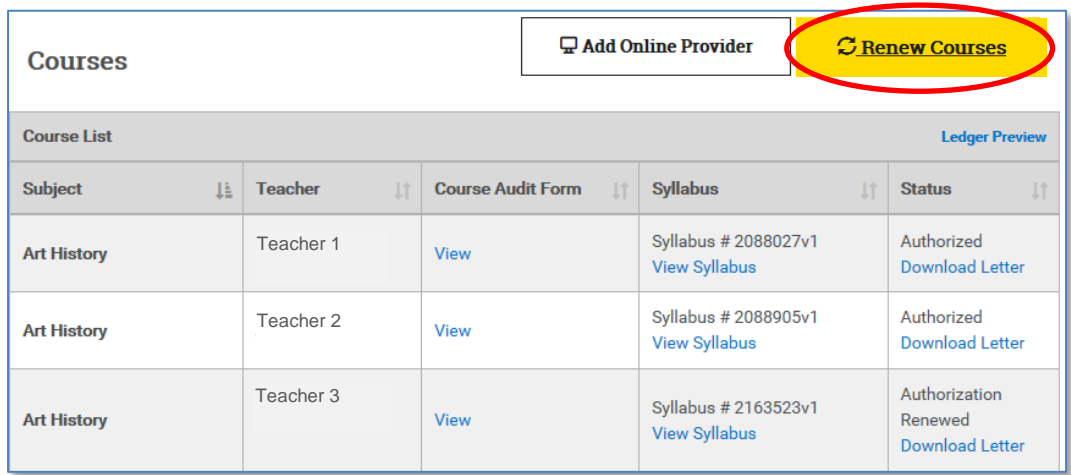

#### Complete the course renewal attestations before you can renew courses.

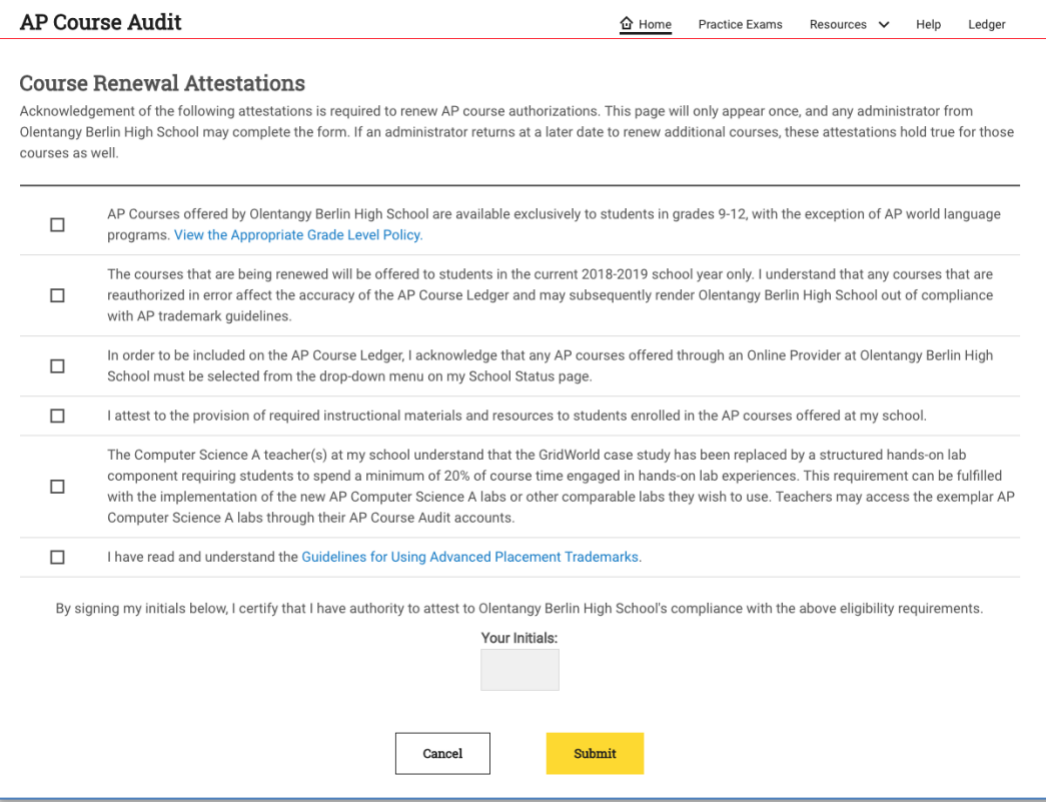

2. Once you submit the attestations, you will be taken to the **Active Teachers** page. This is where you can remove any teachers that are no longer be teaching at your school.

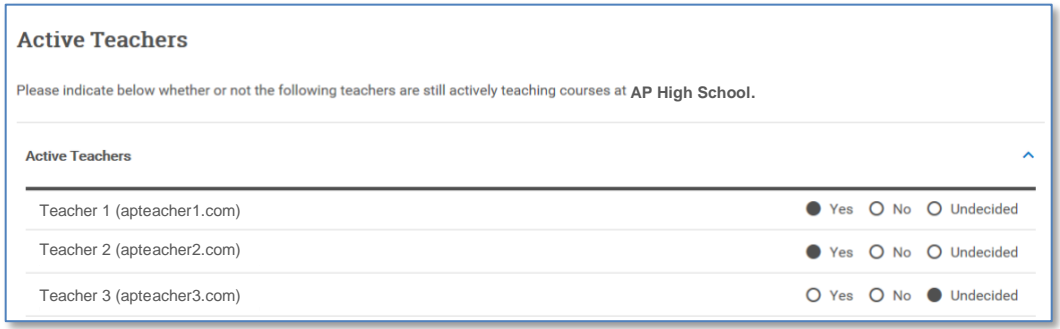

3. Select the course you wish to renew for the current year and submit. If "Don't Renew" is chosen, the system will ask you to select your reason for not renewing."

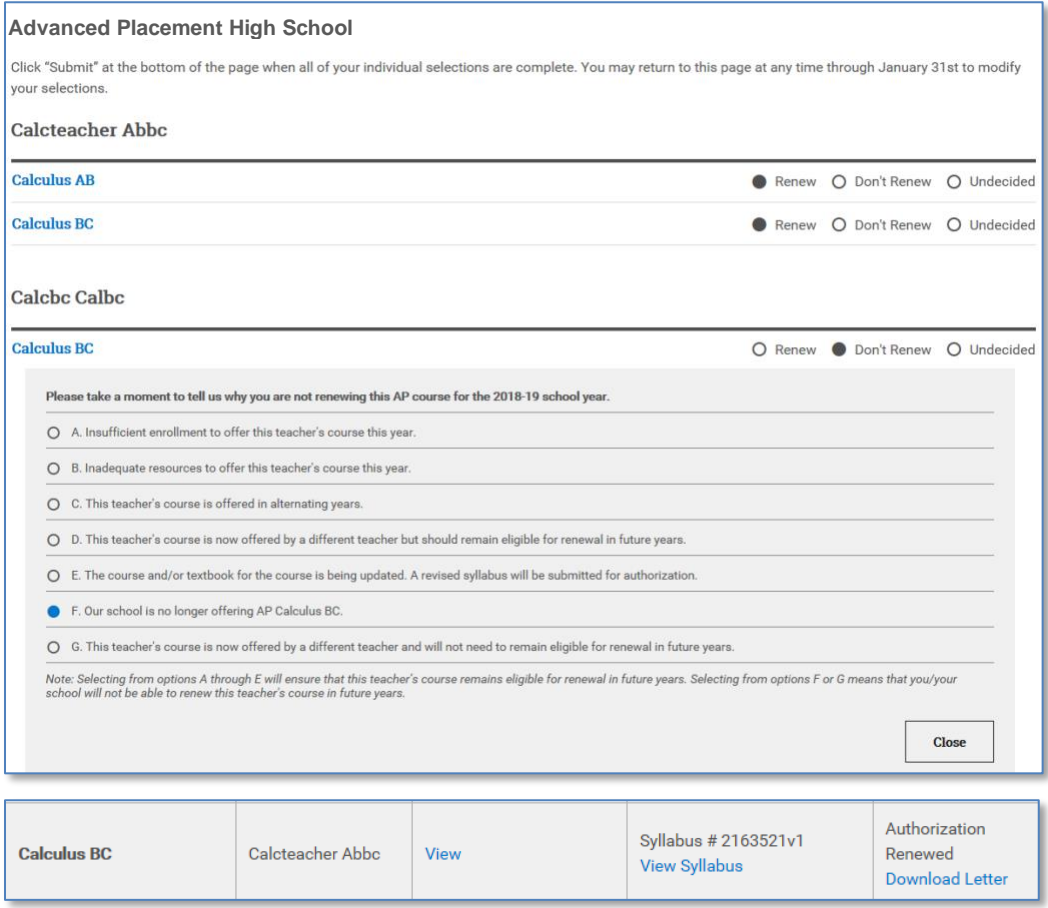

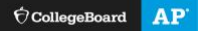

### <span id="page-23-0"></span>Adding an Online Provider

#### **Note: homeschool providers and brick and mortar schools and can add online providers.**

When you add an online provider, a request is sent to the provider asking for approval. To request approval from an online provider:

1. Click the 'Add Online Provider' button.

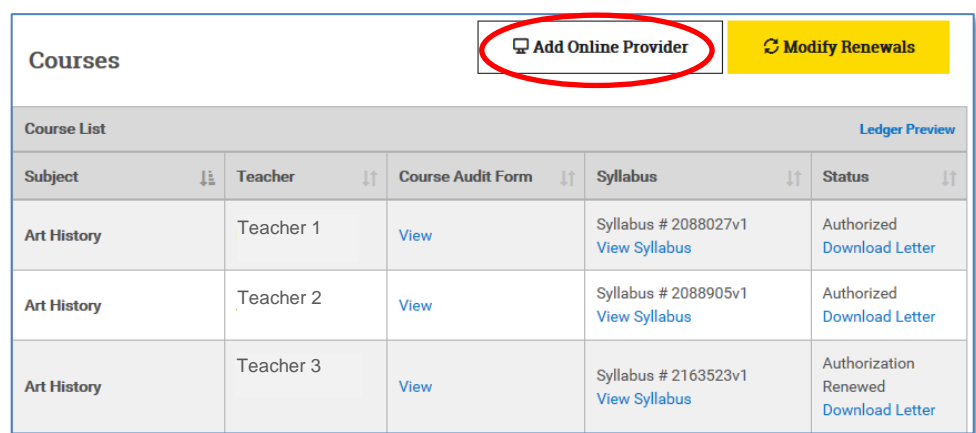

2. Select the online provider from the list of authorized providers and then select the authorized course you wish to add.

#### **Important Notes**:

- Only add an online provider if students at your school take courses virtually at an online institution.
- Only online providers with authorized courses will appear on the 'AP Online Provider' list.

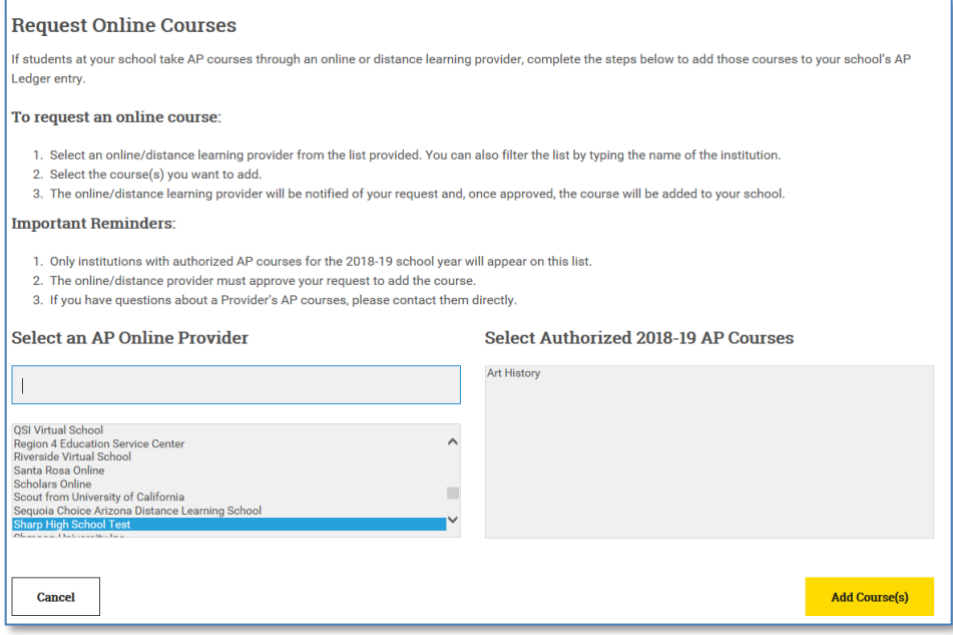

3. Once you add an online course, select a reason you've chosen to offer the course with an online provider.

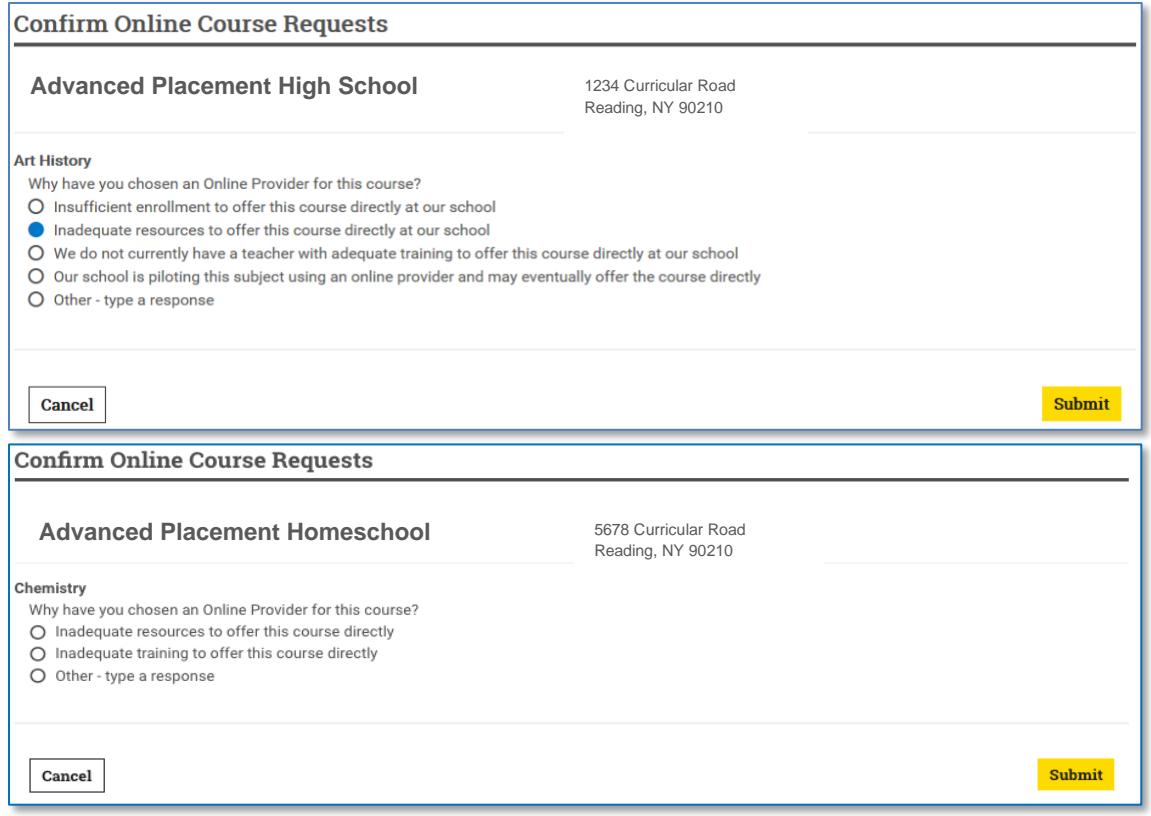

After you click 'Submit', you can see the status of your online provider requests on your School Status page.

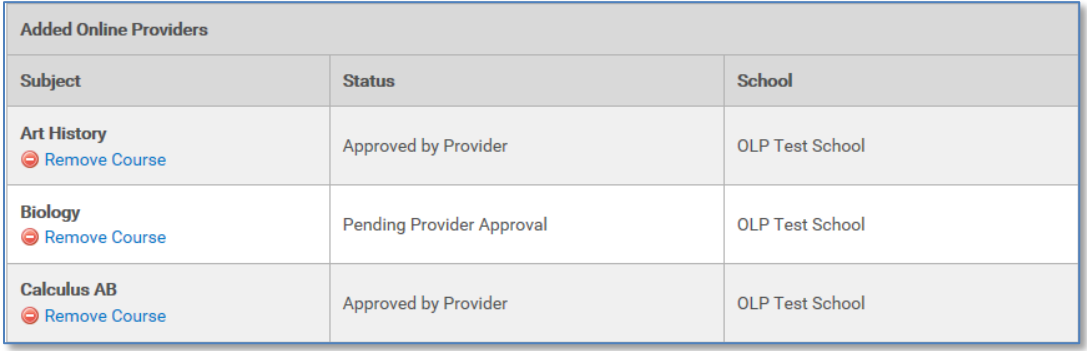

### <span id="page-25-0"></span>Approving Online Course Requests

#### **Note: only administrators of Online Providers will receive these requests.**

When home school providers or brick and mortar schools add an online provider, an approval request is sent to the online provider. Approving the request means you agree to offer the requested course for students of the brick and mortar school.

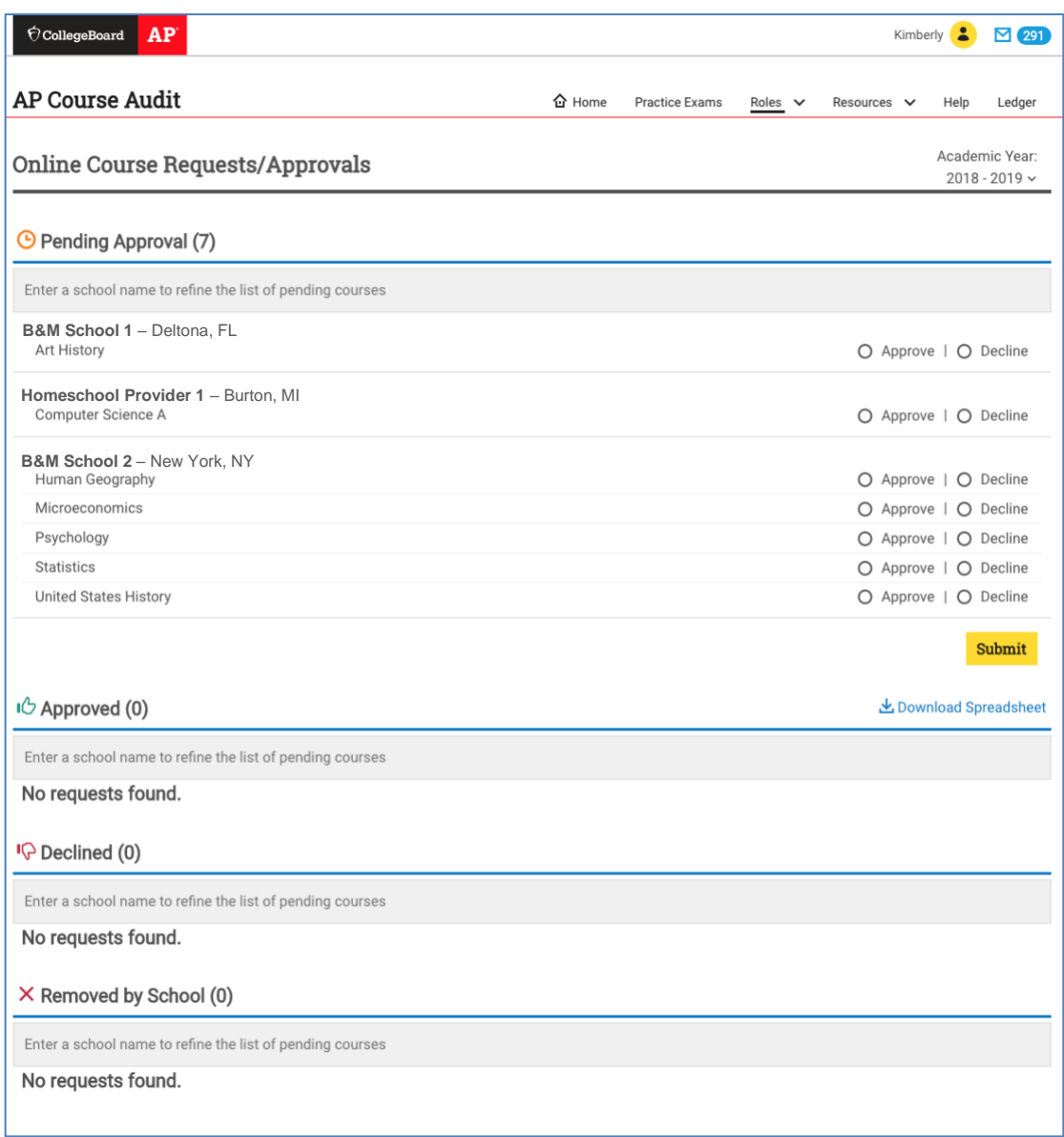

 $\bigcirc$  CollegeBoard  $AP'$